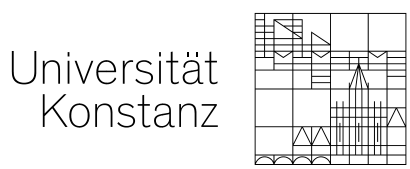

# **Informationen zur Vorbereitung des "Online-Semesters" SoSe 2020 in ZEuS**

# **Inhalt**

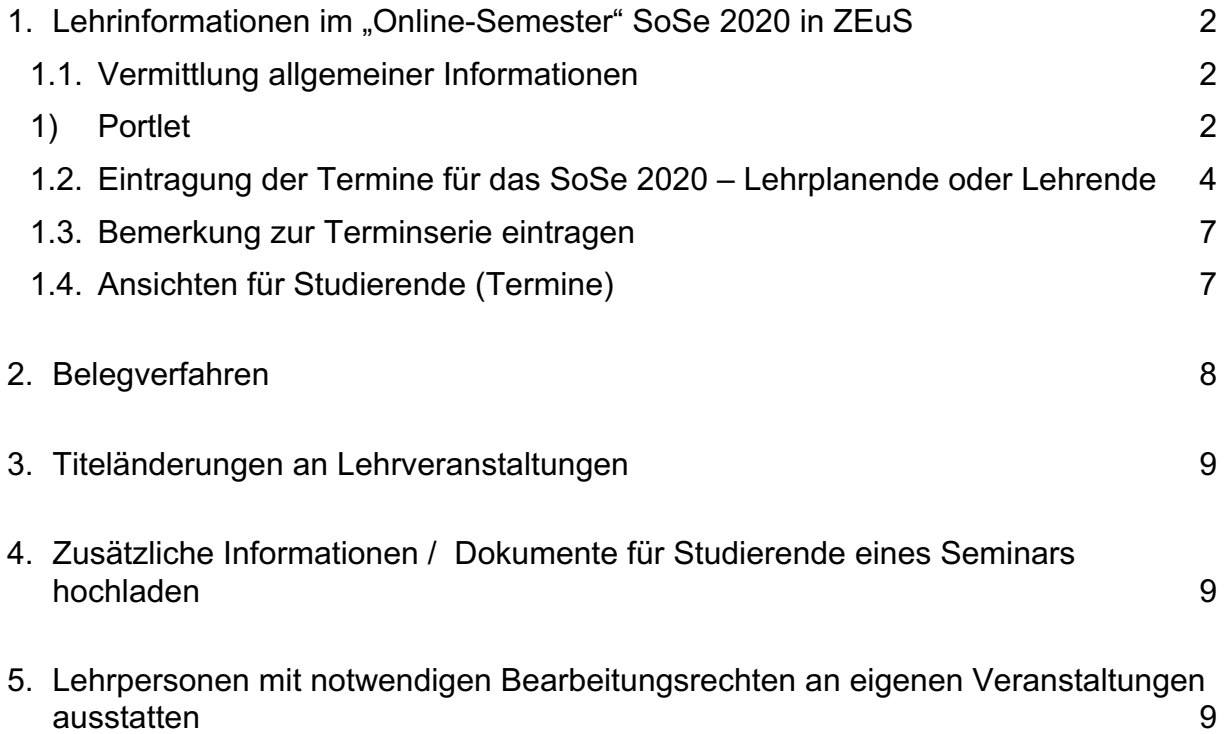

# 1. Lehrinformationen im "Online-Semester" SoSe 2020 in ZEu

Universitat Konstanz

– Möglichkeiten der Informationsübermittlung –

Um möglichst transparent und eindeutig die Studierenden über die im SoSe stattfindende Lehre zu informieren und es so leicht wie möglich für Studierende zu machen, ihren Stundenplan zu erstellen sind folgende Möglichkeiten in ZEuS gegeben:

### **1.1. Vermittlung allgemeiner Informationen**

#### 1) **Portlet auf der Login-Startseite**

- a) **Rolle Student/in** ähnlich wie hier im Beispiel (siehe Screenshot das aktuelle Beispiel für Lehrende unten) kann auf der Startseite ein Portlet für die wesentlichen Informationen stehen, die die Studierenden wissen müssen, um im SoSe sich zu orientieren. Auch können wir wo notwendig auf dem Portlet daneben "Sie benötigen Hilfe?" noch weitere Links oder auch AnsprechpartnerInnen aufnehmen.
- b) Rolle **Lehrperson** für diese Zielgruppe kann ebenfalls ein eigenes Infoportlet geschaltet werden, auf dem die spezifischen Informationen zu Hilfestellungen, Ansprechpartnern etc. zentral bereitgestellt werden.

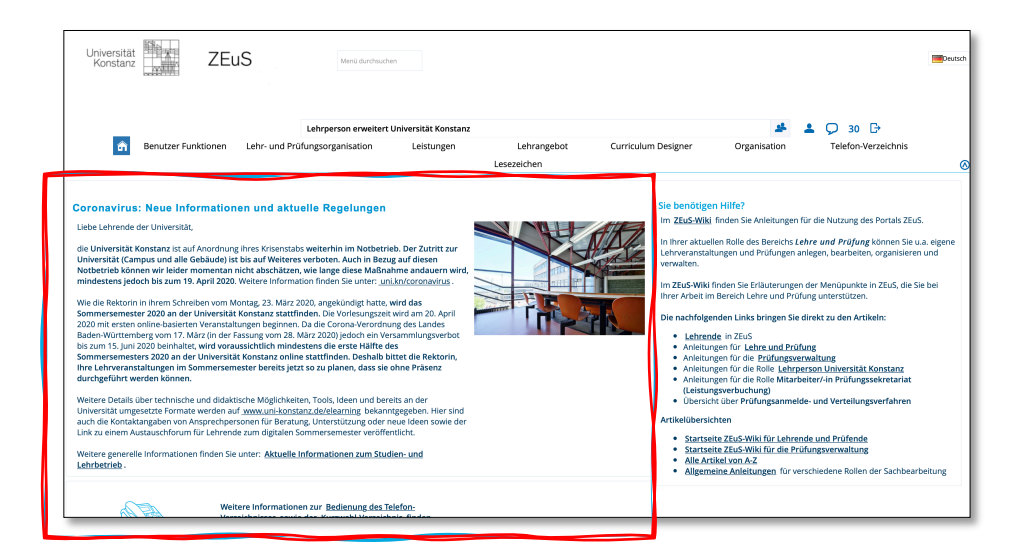

#### 2) In den **Detail-Informationen zu den einzelnen Veranstaltungen**

Ein allgemeiner Text wird auf der Detailansicht der Lehrveranstaltungen semesterspezifisch (im semesterabhängigen Teil), im Feld "Lehrmethoden" eingetragen. In dieses Feld können die Lehrenden zusätzlich über die besonderen Lehrangebote für diese Veranstaltung informieren.

#### 3) Im **Bemerkungsfeld für alle Parallelgruppen** einer Lehrveranstaltung

Dieses Feld wir den Studierenden bereits im Studienplaner angezeigt und auch bei der Anmeldung nochmal spezifisch. Hier sollte der Text möglichst kurz sein und z.B. auf die Art des Lehrangebots hinweisen.

Bemerkungsfeld im Studienplaner mit Modulplan (für Studierende)

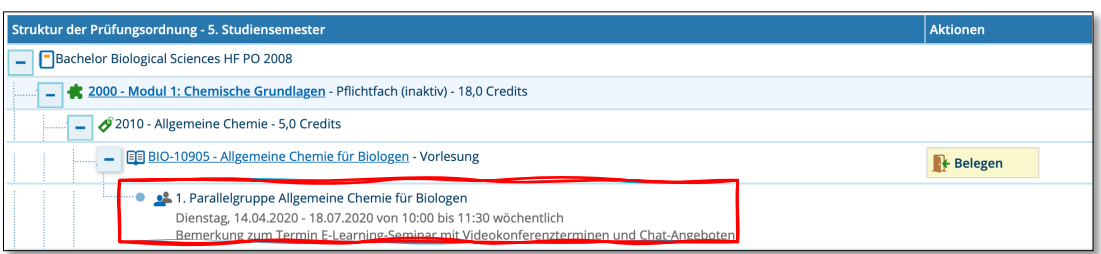

Bemerkungsfeld im Belegungsdialog vor der Bestätigung der Belegung:

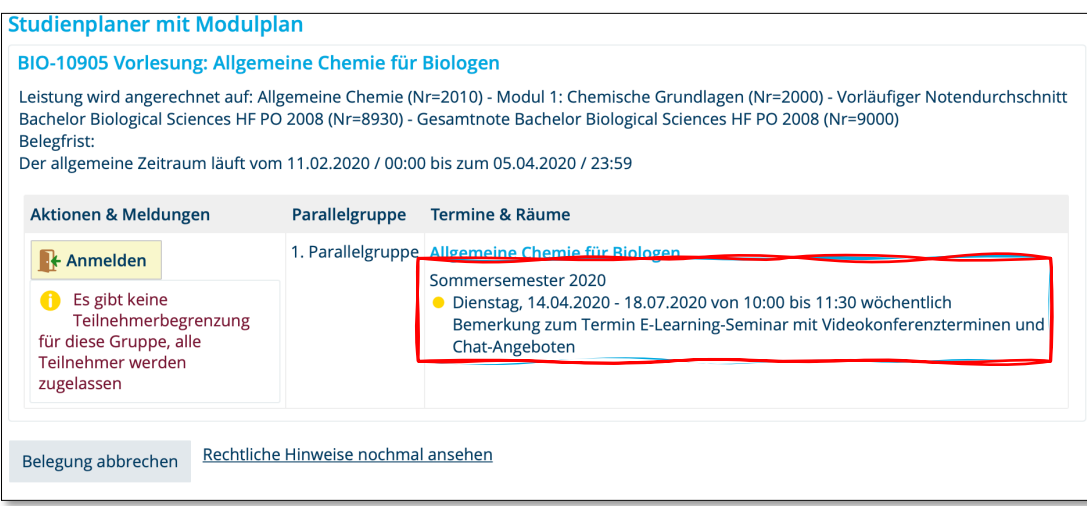

4) Die **Links zu den konkreten ILIAS-Umgebungen oder anderen Tools** können manuell in der Veranstaltung unter Links eingetragen werden. (Auf dem Reiter Links in der Veranstaltungsbearbeitung)

Detailansicht der Veranstaltung für Studierende (VVZ + aus der Belegung heraus)

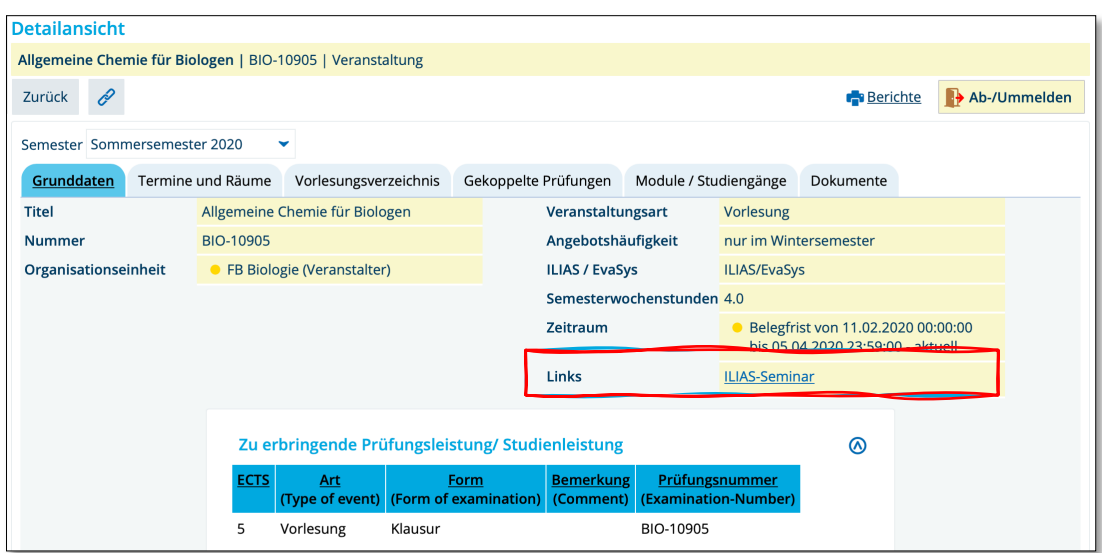

*5)* Die **Einrichtung von ILIAS** Kursen wird nach wie vor über den Eintrag im semesterunabhängigen Element beantragt (durch die Lehrplanenden. *Es wird gerade geprüft, ob die automatisierte oder zentrale Übertragung der Links möglich ist. Die Kurse in ILIAS können nur anhand des Titels, welcher in ZEuS und ILIAS identisch sein muss, zu den Veranstaltungen in ZEuS zugeordnet werden, damit der Kurs-Link zurückgeschrieben werden kann.*

### **1.2. Eintragung der Termine für das SoSe 2020 – Lehrplanende oder Lehrende**

Prinzipiell gibt es hier drei Möglichkeiten:

#### **1. Die Veranstaltung findet nicht statt:**

In diesem Fall lassen Sie bitte die **Parallelgruppe ausfallen** (nicht die Einzeltermine). Die Studierenden, die bereits zur Veranstaltung angemeldet waren bzw. sie sich für ihren Stundenplan vorgemerkt haben, werden über den Ausfall informiert. Das ist **nicht** gegeben, wenn Sie die Parallelgruppe löschen!

Um eine Parallelgruppe ausfallen zu lassen, gehen Sie bitte wie folgt vor:

- 1. **Veranstaltung aufrufen** über *Lehr- und Prüfungsorganisation > Veranstaltungen > Veranstaltungen bearbeiten*
- 2. **Bitte beachten**, dass das **korrekte Semester** ausgewählt ist!
- 3. Auf "**Parallelgruppe ausfallen lassen**" (siehe Screenshot) klicken und den Pop-Up mit "Ja" bestätigen.

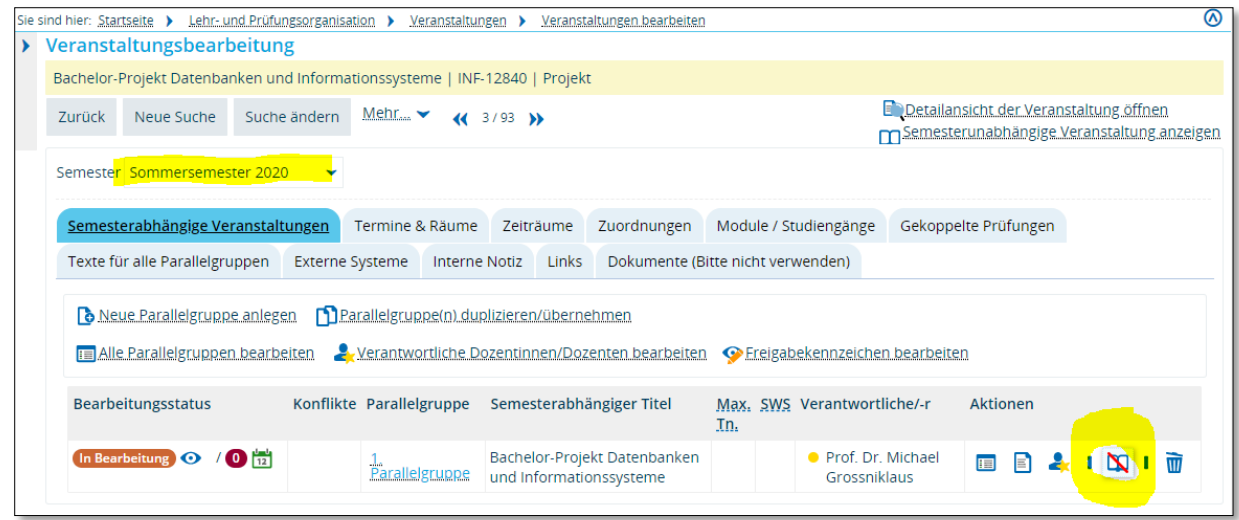

#### **2. Die Veranstaltung findet statt und es gibt nur wenige Änderungen an den Terminen:**

In diesem Fall können Sie die **Terminserien nachbearbeiten** und ggf. **einzelne Termine ausfallen lassen**.

**Bitte beachten Sie**, dass Sie das Datum und die Uhrzeit eines Termins erst ändern können, wenn Sie die Raumreservierung vorher storniert haben.

Um eine Terminserie nachzubearbeiten, gehen Sie bitte wie folgt vor:

- 1. **Veranstaltung aufrufen** über *Lehr- und Prüfungsorganisation > Veranstaltungen > Veranstaltungen bearbeiten*
- 2. **Bitte achten Sie darauf, dass das korrekte Semester ausgewählt ist!**
- 3. Wechseln Sie in den Reiter Termine & Räume.
- 4. Hier können Sie die Raumreservierung stornieren und die Daten des Termins nachbearbeiten (siehe Screenshot)

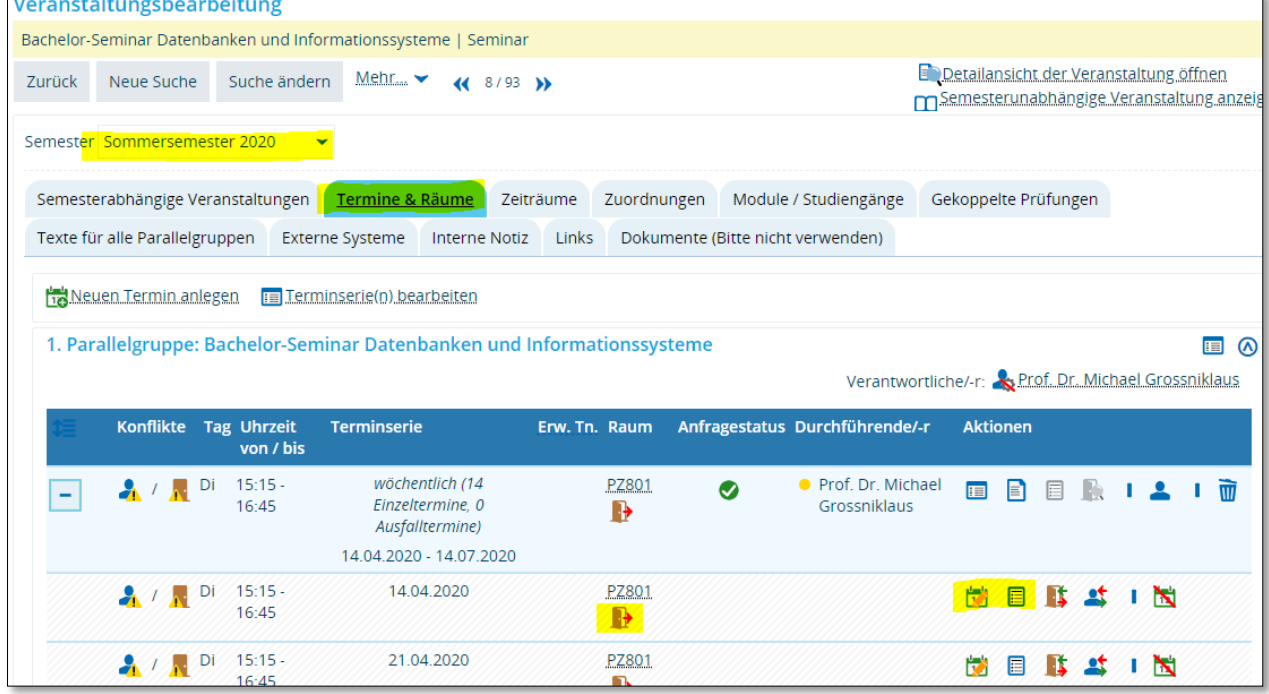

Um einen **Einzeltermin ausfallen zu lassen**, navigieren Sie bitte ins selbe Menü wie oben beschrieben. Klicken Sie hinter dem jeweiligen Termin dann auf "Termin ausfallen lassen" (siehe Screenshot).

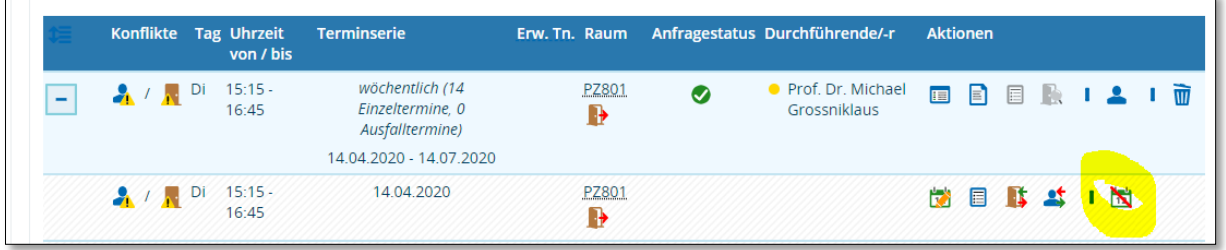

**Bitte beachten Sie**, dass der eingetragene Grund den Studierenden **nur** im Stundenplan und **nicht an anderer Stelle** in ZEuS angezeigt wird.

Planungsansicht für Lehrplanende/Lehrpersonen mit Eintragung der Bemerkungen:

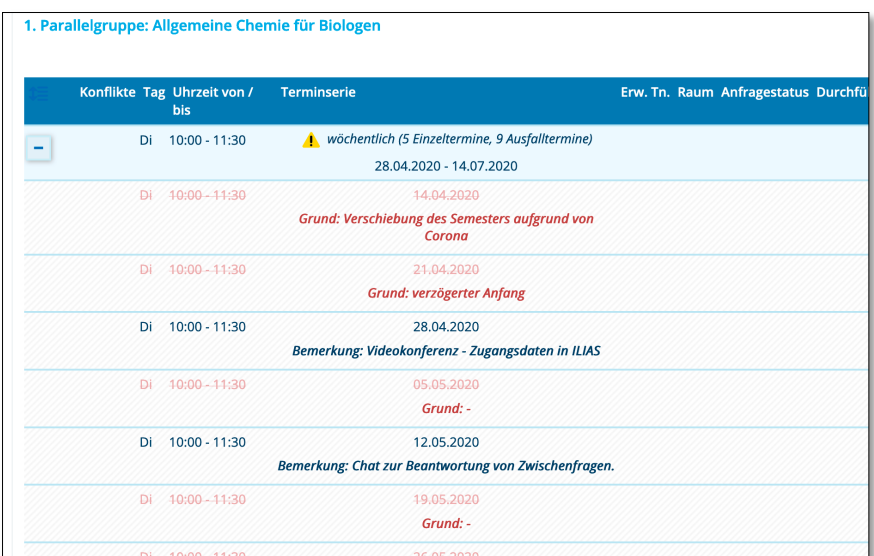

#### **3. Die Veranstaltung findet statt, die Termine werden jedoch komplett umgeplant / es gibt viele Änderungen:**

In diesem Fall **löschen** Sie bitte die gesamte Terminserie und **planen die Termine neu**. Bitte beachten Sie, dass die angefragten Räume dabei storniert werden und ggf. **neu angefragt** werden müssen.

Um eine **Terminserie zu löschen**, gehen Sie bitte wie folgt vor:

- 1. **Veranstaltung aufrufen** über *Lehr- und Prüfungsorganisation > Veranstaltungen > Veranstaltungen bearbeiten*
- 2. **Bitte achten Sie darauf, dass das korrekte Semester ausgewählt ist!**
- 3. Wechseln Sie in den Reiter *Termine & Räume*
- 4. Klicken Sie hinter der Terminserie auf "Terminserie löschen" (siehe Screenshot)

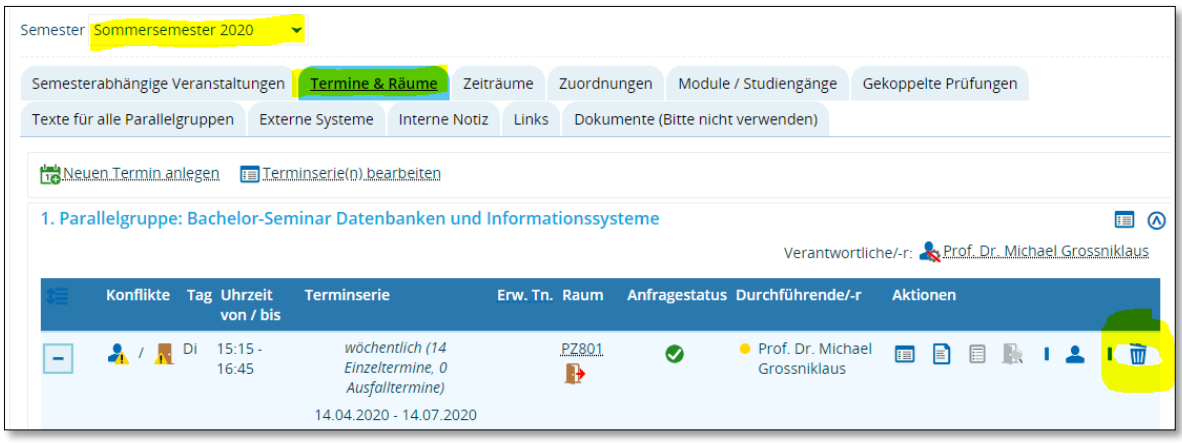

### **1.3. Bemerkung zur Terminserie eintragen**

Möchten Sie für eine Veranstaltung/Parallelgruppe zusätzliche Bemerkungen eintragen, die die Studierenden in der Detailansicht, dem Stundenplan und bei der Anmeldung sehen können, dann können Sie diese im Bemerkungsfeld der Terminserie eintragen:

- 1. **Veranstaltung aufrufen** über *Lehr- und Prüfungsorganisation > Veranstaltungen > Veranstaltungen bearbeiten*
- 2. Auf der Registerkarte *Termine & Räume* klicken Sie auf das markierte Symbol und tragen den gewünschten Text anschließend ein. Nach klick auf das Flaggensymbol lässt sich hier auch eine englische Variante eintragen.

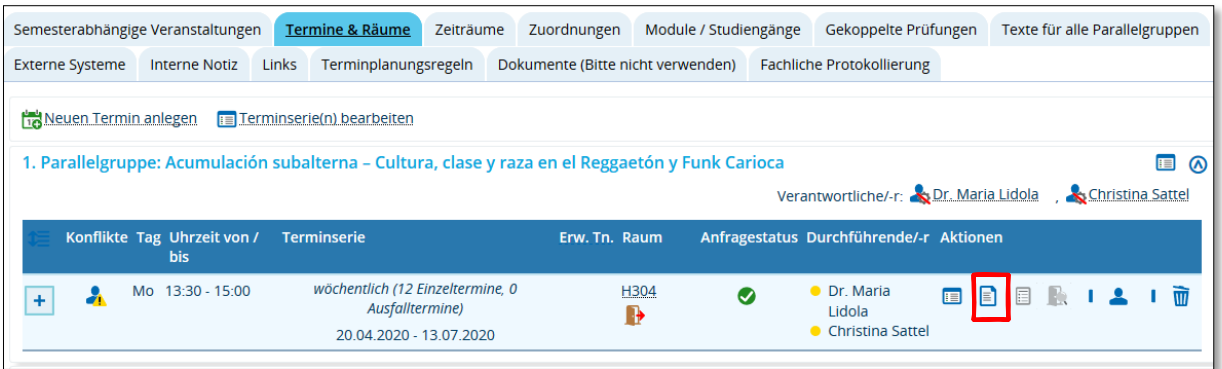

## **1.4. Ansichten für Studierende (Termine)**

**Detailansicht** Allgemeine Chemie für Biologen | BIO-10905 | Veranstaltung Zurück  $\mathscr{P}$ Platzverteilung veranstaltung bearbeiten [ Gemesterunabhängige Veranstaltung anzeige Veranstaltung anzeige Semester Sommersemester 2020 Grunddaten Termine und Räume Vorlesungsverzeichnis Gekoppelte Prüfungen Module / Studiengänge Dokumente  $\circ$ Allgemeine Chemie für Biologen Daten für iCalendar (ics) exportieren [12] Einzeltermine anzeigen **A** Teilnehmer/-innen anzeigen  $4.0$ Semesterwochenstunden zugelassen:  $1<sup>2</sup>$ Lehrsprache deutsch Verantwortliche/-r Annette Manz Rhythmus Wochentag Von - Bis Ausfalltermin Startdatum -Erw. Tn. Bemerkung Durchführende/-r Raum Enddatum E-Learning-Seminar mit Videokonferenzterminen und Chatwöchentlich Di  $10(00)$  $\triangle$  05.05.2020  $28042020$  $\triangle$ 05.05.2020<br>23.06.2020<br>14.04.2020 ان.....<br>11:30 -0.04.2020<br>14.07.2020 Angeboter  $26.05.2020$  $\bullet$  19.05.2020  $21.04.2020$ 16.06.2020<br>02.06.2020 E-Learning Angebot mit Videokonferenz-Terminen zur Begleitung und Diskussion einzelner Fragen Bemerkung zum Ther

Detailansicht Reiter "Termine und Räume" (VVZ + aus der Belegung heraus)

Über den Link "Einzeltermine anzeigen" werden alle Termine in Reihe nur mit Gründen für die Ausfallterme aufgelistet.

Im **iCal-Export** der Termine werden **nur** die **stattfindenden** Terminsätze exportiert, leider ohne spezifische Bemerkung am Termin – lediglich die allgemeine Bemerkung wird übertragen und der Link zu ZEuS zur Veranstaltung.

Im **Stundenplan** in ZEuS stehen **alle** Termine mit Ausfallgrund oder Bemerkung zum einzelnen Termin angezeigt.

**ED BIO-10905 Allgemeine Chemie für I Biologen**  $V, 1. PG$ 10:00 bis 11:30 wöchentlich 14.04.2020 bis 18.07.2020 E-Learning-Seminar mit ideokonferenzterminen und Chat-Angeboter status: vorgemerkt

Terminansicht im Stundenplan beim Mouseover – hier markiert die Bemerkung

## **2. Belegverfahren**

In ZEuS haben wir die Möglichkeit eines allgemeinen Belegverfahren geschaffen, um in dieser Situation vereinfacht ein Belegverfahren zu Ihren Veranstaltungen zu ermöglichen. D.h. Studierende bekommen die Möglichkeit eine Veranstaltung zu belegen.

Die bereitgestellten Belegverfahren sind so aufgebaut, dass

- Sie über das **gesamte Semester An- und Abmeldungen** ermöglicht
- bis zu einer **max. Teilnehmerzahl**, wenn diese in der Parallelgruppe eingetragen wurde

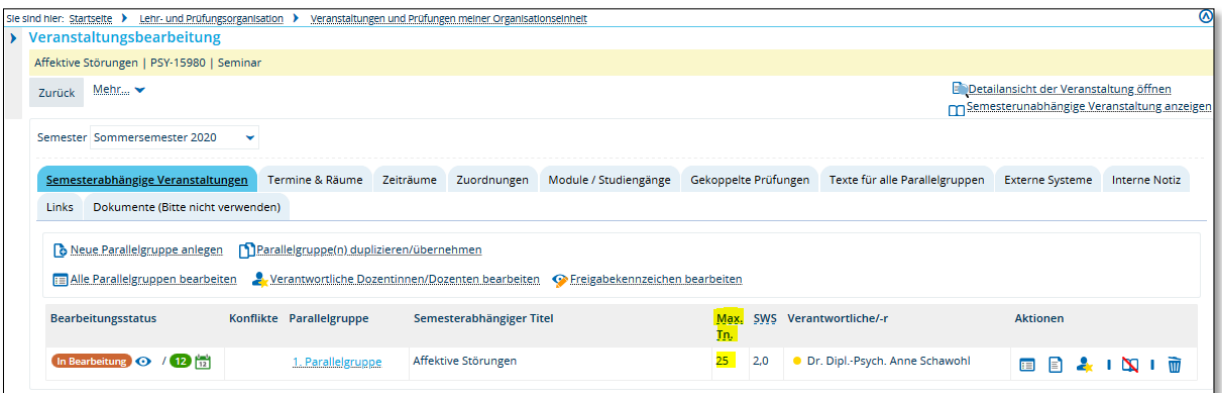

• mit **Warteliste**, damit die Möglichkeit einer Nachbelegung bei freiwerdenden Teilnahmeplätzen besteht.

FB können abweichende Fristen-Wünsche an zeus-support@uni-konstanz.de mailen. Diese werden entsprechend eingerichtet und die Zeiträume können dann den stattfindenden Lehrveranstaltungen zugeordnet werden.

Benennung der jeweiligen Zeiträume: **Fachbereich/Fach\_Onlinesemester\_Windhund\_WL** 

#### **Denken Sie daran:**

**Die Lehrevaluation** kann auf die Teilnehmenden einer Veranstaltung automatisiert zugreifen, sofern diese **in ZEuS belegt** wurde.

## **3. Titeländerungen an Lehrveranstaltungen**

Aufgrund der Änderungen in der Lehrplanung für das Online-Semester wurde die Notwendigkeit für Titeländerungen angemerkt.

Die Titeländerungen in ZEuS können sowohl von Lehrenden als auch Lehrplanenden vorgenommen werden, um die Links zu den ILIAS-Umgebungen jedoch automatisiert eintragen zu können **müssen die Titel gleich** sein

**!** Zu Beachten: Erfolgen Titeländerungen an Lehrveranstaltungen müssen die entsprechenden **Titel der Prüfungen**, sofern sie bereits für das SoSe generiert wurden, ebenfalls angepasst werden.

## **4. Zusätzliche Informationen / Dokumente für Studierende eines Seminars hochladen**

Lehrplanende und Lehrende können an Veranstaltungen zusätzlich zu den anderen Möglichkeiten zur Bereitstellung von Online-Dokumenten Dokumente hochladen.

Dies würde sich insbesondere für Beschreibungen anbieten, die die Nutzung von Online-Veranstaltungstools betreffen.

Die Lesbarkeit **kann** auf zugelassene Teilnehmende eingeschränkt werden.

### **5. Lehrpersonen mit notwendigen Bearbeitungsrechten an eigenen Veranstaltungen ausstatten**

Alle Lehrpersonen benötigen folgende Berechtigungen an ihren eigenen Veranstaltungen, um die beschriebenen notwendigen Anpassungen für das Online-Semester 2020 vornehmen zu können:

- 1. semesterbezogenen Titel ändern
- 2. semesterbezogene Texte (Lehrmethode)
- 3. Termine bearbeiten (Parallelgruppen und Termine ausfallen lassen, Terminserien löschen, Bemerkung am Termin befüllen)
- 4. Links hinzufügen (ILIAS, Tools)
- 5. Dokumente anhängen (Erläuterung zu konkreten Tools)

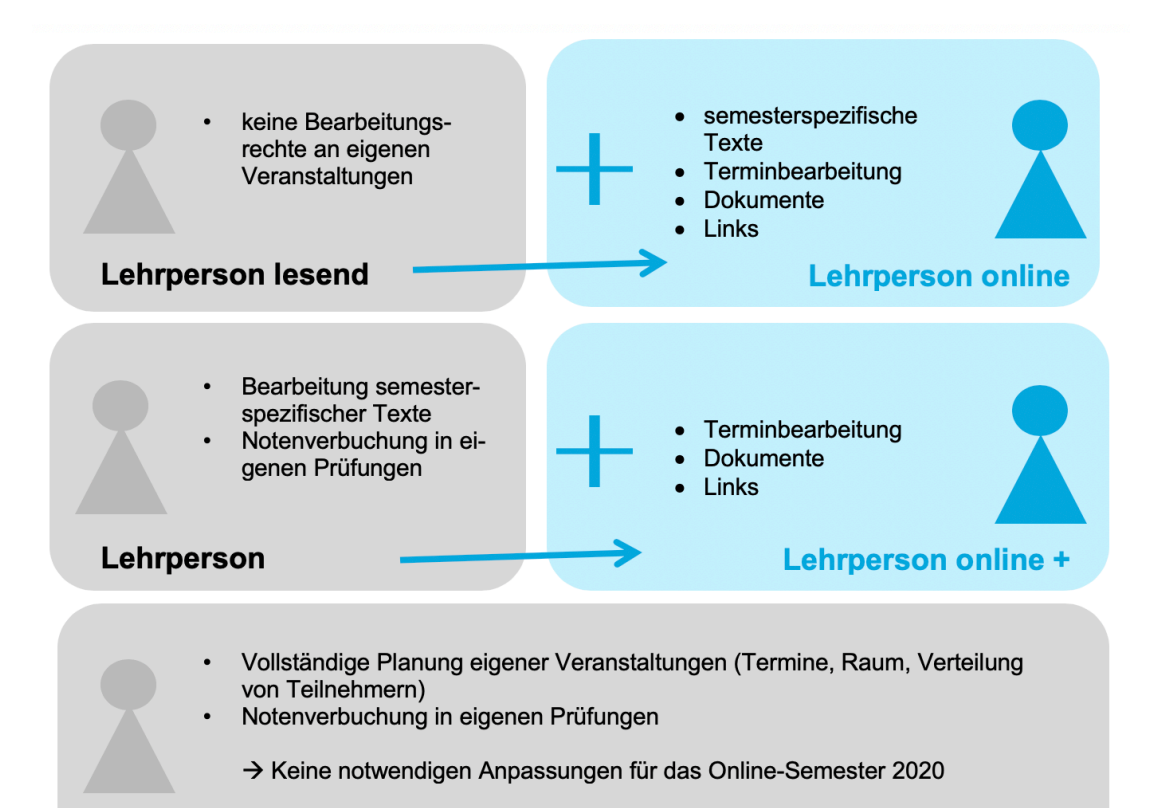

**Lehrperson erweitert /Sport**